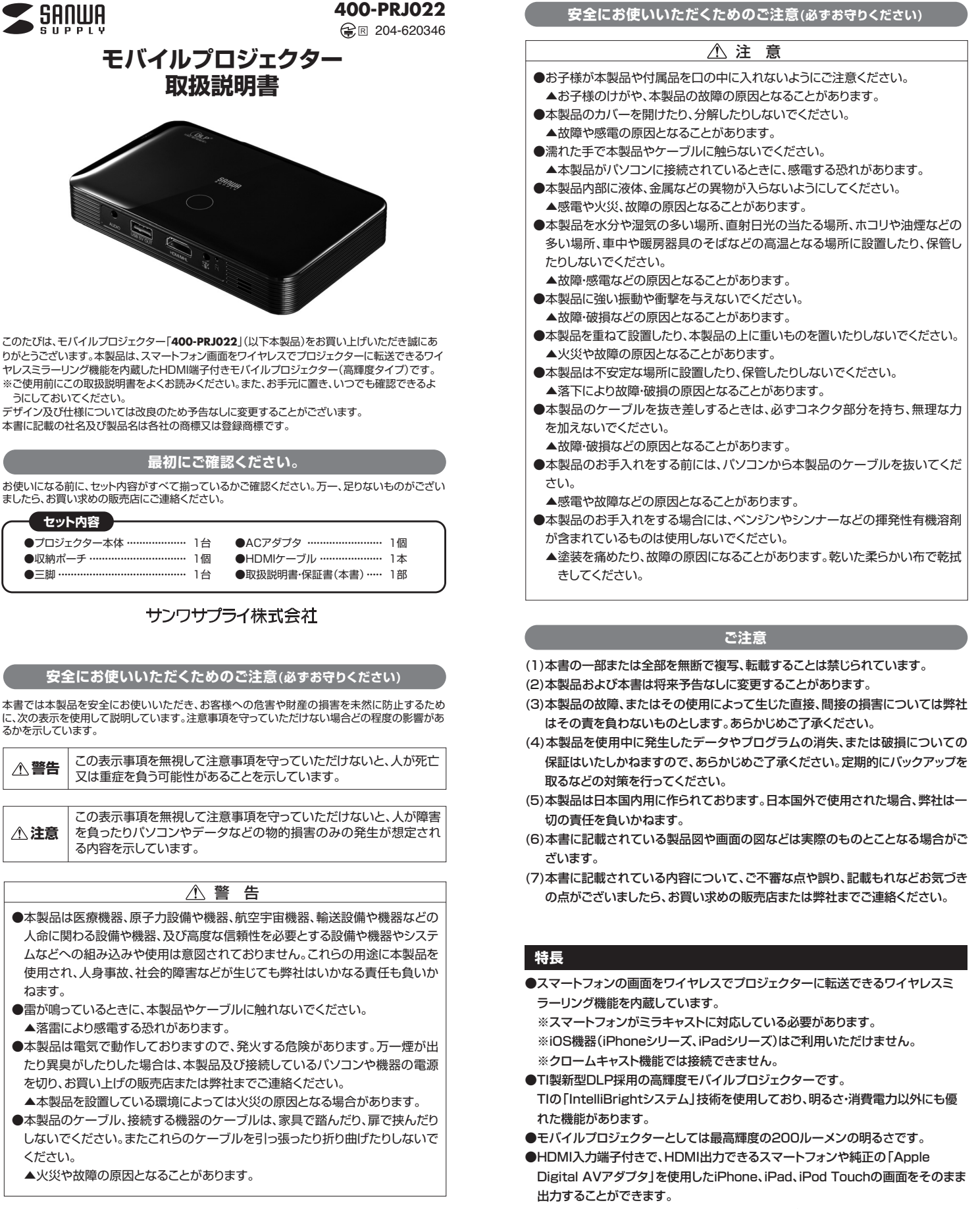

- **●5000mAの大容量バッテリーを内蔵。ACアダプタに接続しなくても約2時間の** 投影が可能です。
- ●USBポートを搭載しており、モバイル機器などを接続すれば大容量バッテリーと しても使用できます。
- ●カメラ三脚に取付けできます。

**各部の名称と働き**

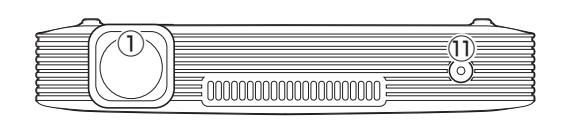

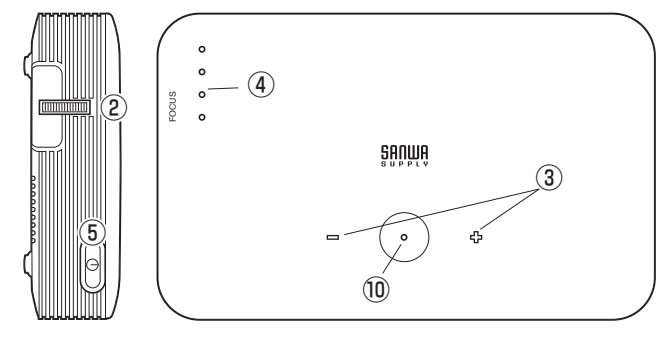

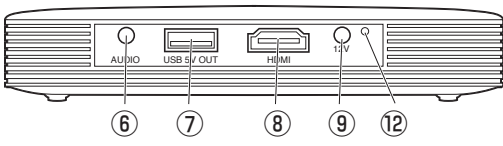

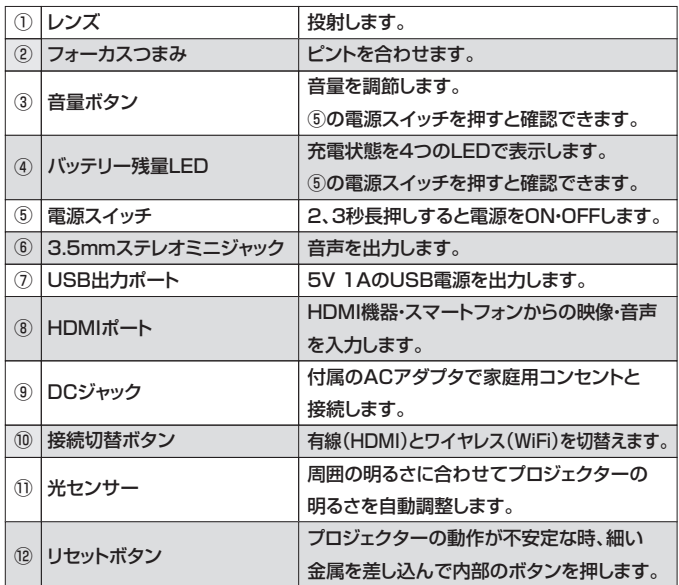

# **本製品の充電**

- ●付属のACアダプタをコンセントに差し込み、本製品のDCジャックにコネクタを差 し込んでください。
- ●自動的に充電が開始されます。内蔵バッテリーがゼロの状態から約5時間でフル 充電になります。
- ●充電中はバッテリー残量LEDが点滅します。充電が終わるとLEDが4つ点灯します。

## **プロジェクターの接続方法(HDMI接続)**

- ●本製品とHDMI機器を付属のHDMIケーブルで接続します。
- ●プロジェクター本体の電源スイッチをONにします。
- ●接続したHDMI機器·スマートフォンの画面が表示されます。
- ●フォーカスつまみを回してピントを合わせてください。
- ※3.5mmステレオミニジャックから音声を出力することが可能です。
- ※画面の設定はHDMI機器・スマートフォン側で行ってください。
- ※スマートフォンを接続する場合、スマートフォン側の出力をHDMI出力に設定する 必要がある場合があります。
- ※接続する機器によっては上下左右の映像が若干消えて投影される場合があります。

## **プロジェクターの接続方法(ワイヤレス接続)**

- ●プロジェクター本体の電源をONにします。
- ●プロジェクターから「WAITING FOR HDMI SIGNAL」が投影された後、 「接続切替ボタン」をタッチします。
- タッチすると「接続切替ボタン」及び「音量ボタン」が光ります。その時、再度「接続 切替ボタン」を押してください。
- ●以下のように「アンドロイド接続設定」が表示されます。

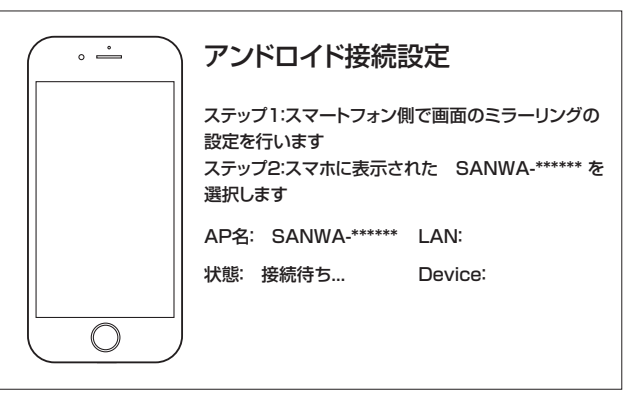

●次にスマートフォン側の接続設定を行います。

- ※機種により接続方法が異なります。接続の詳細は各スマートフォンメーカーにお問 い合わせください。
- ※ソフトウェアのバージョンにより接続方法が異なる場合があります。

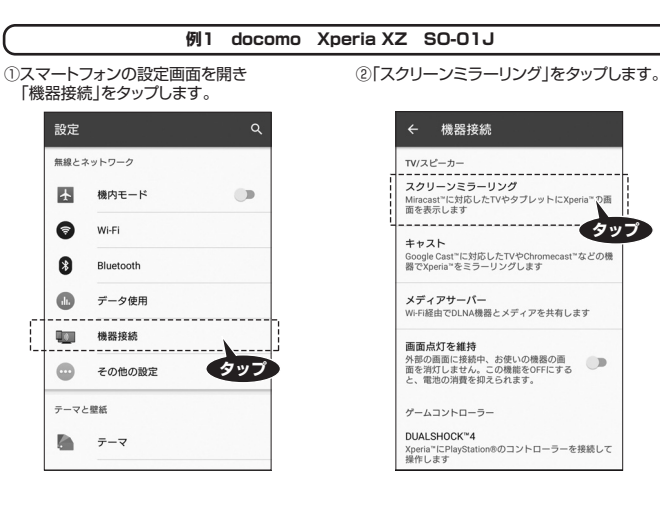

#### ③「開始」をタップします。

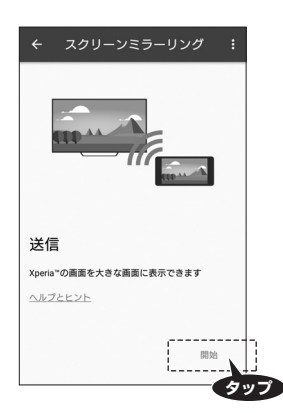

④プロジェクター側が「アンドロイド接続設定」 になっていることを確認し「OK」をタップします。

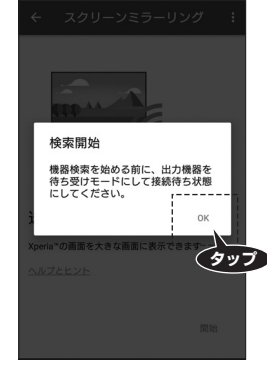

⑤スマートフォン上に「SANWA-\*\*\*\*\*\*」と 表示されますのでこの部分をタップします。 <sub>ながこれは?</sub> ッ ここの部分 こファク<br>(\*の部分は製品により異なります)

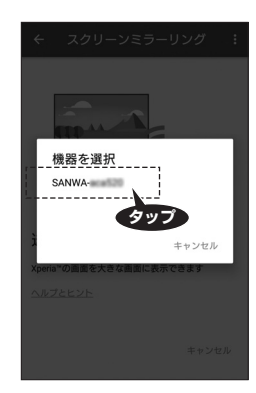

⑥以上で接続完了です。プロジェクターから スマートフォンの画面が投影されます。

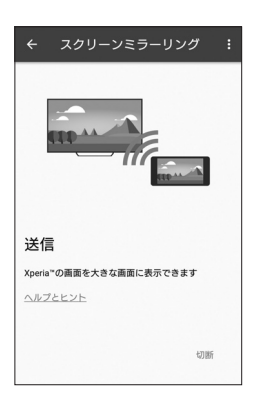

# **プロジェクターの接続方法(ワイヤレス接続)続き プロジェクターの接続方法(ワイヤレス接続)続き**

### **例2 docomo Galaxy S6 edge SC-04G**

①スマートフォンの上部をスワイプし<br>- 「クイック接続」をタップします。

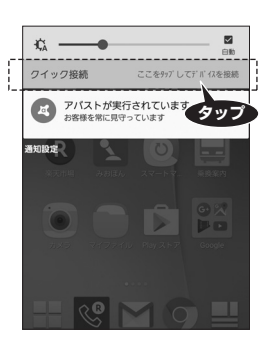

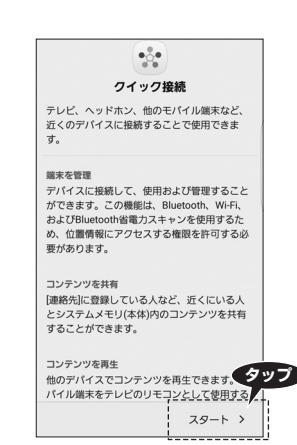

②「スタート」をタップします。

③プロジェクター側が「アンドロイド接続設定」に なっていることを確認し「近くのデバイスを スキャン」をタップします。

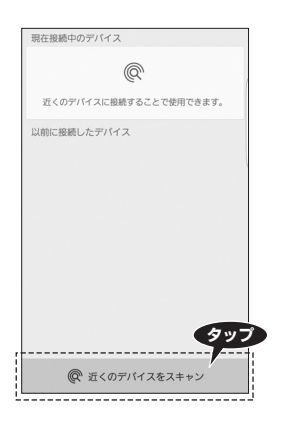

⑤以上で接続完了です。プロジェクターから スマートフォンの画面が投影されます。

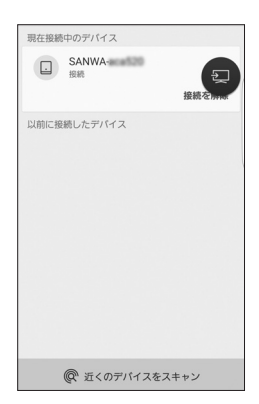

④スマートフォン上に「SANWA-\*\*\*\*\*\*」と 表示されますのでこの部分をタップします。 (\*の部分は製品により異なります)

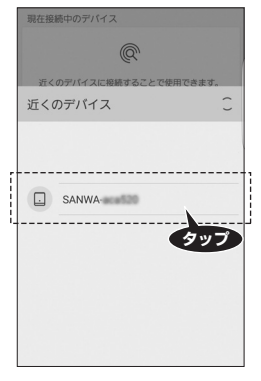

### **例3 NEXUS5 アンドロイドOSバージョン6.0.1**

①スマートフォンの設定画面を開き<br>- 「ディスプレイ」をタップします。

#### 設定  $Q$  : 端末<br>-------------------Ĩ (1) ディスプレイ j --------------------**タップ** ▲ 音と通知  $\blacksquare$ アプリ  $\equiv$ ストレージとUSB  $\hat{\mathbf{r}}$ 電池  $\blacksquare$ メモリ

③プロジェクター側が「アンドロイド接続設定」に なっていることを確認してください。画面右上 の「 」をタップし、「ワイヤレスディスプレイの 有効化」にチェックを入れます。

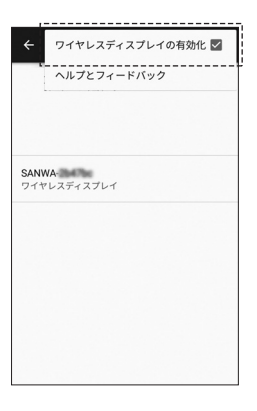

⑤以上で接続完了です。プロジェクターから スマートフォンの画面が投影されます。

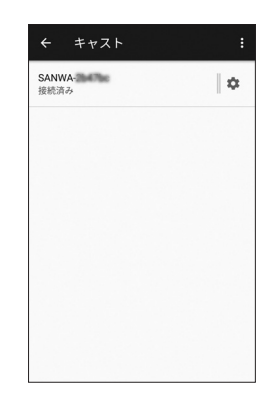

④スマートフォン上に「SANWA-\*\*\*\*\*\*」と 表示されますのでこの部分をタップします。 (\*の部分は製品により異なります) 「接続中」が「接続済み」になれば完了です。

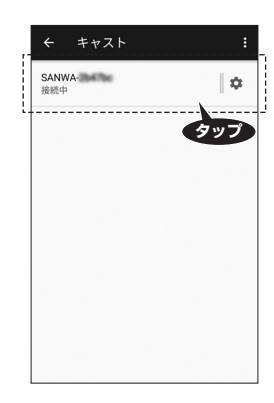

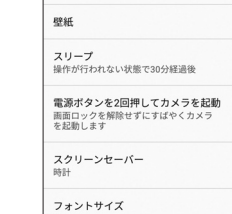

 $\overline{a}$ 

②「キャスト」をタップします。

← ディスプレイ

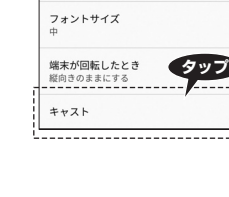

### **プロジェクターの接続方法(ワイヤレス接続)続き**

## **例4 au isai Beat LGV34**

②「Miracast」をタップします。

NFC/おサイフケータイ 設定<br>NFC/おサイフケータイの設定と管理

nartShare Beam<br>スマートフォン/タブレットから<br>artShare Beam経由でファイルを受信<br>SときにONにします

メディアサーバー<br>DLNAを使用して周辺デバイスとメディアコンテンツを<br>共有します

LG AirDrive<br>LGアカウントを使用すると端末とPC間でのコンテンツ<br>の共有/管理が可能になります

Miracast<br>携帯電話の画面や音声をテレビに出力します ma -------------------

**LG AirDrive** 

 $\leftarrow$  Miracast

LGV32<br>タップしてデバイス名を変更 <br><br>お話す能なデバイス

SANWA-21MTM . . . . . . . . . . . .

← 共有と接続

①スマートフォンの設定画面を開き<br>- 「共有と接続」をタップします。

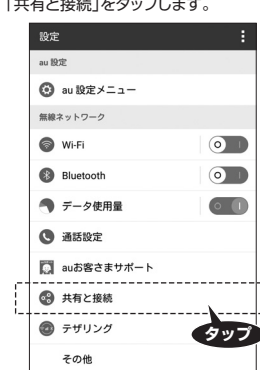

③MiracastをONにします。

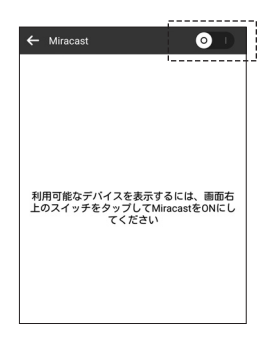

⑤以上で接続完了です。プロジェクターから ーンファンファーファンファー<br>スマートフォンの画面が投影されます。

 $\bullet$ 

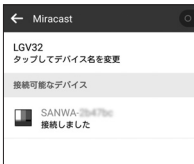

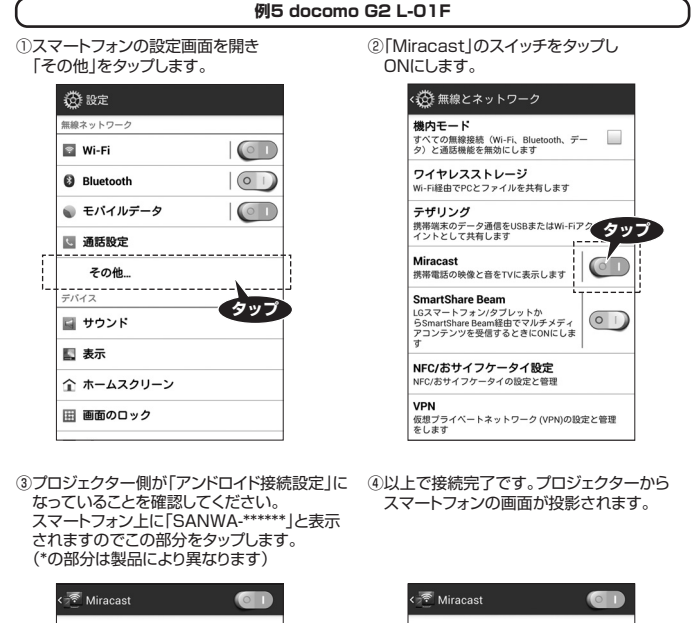

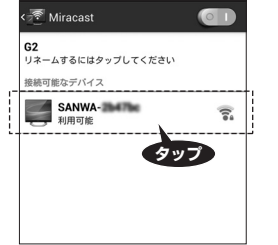

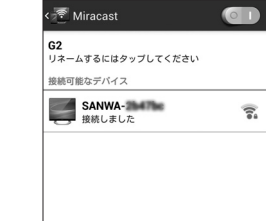

## **モバイルバッテリーとして使用する場合**

- ●本製品にはUSB出力ポートを搭載しております、このUSBポートは5V·1Aの出 力が可能です。このポートを使用しスマートフォンや携帯電話等を充電することが できます。
- ※機器により充電できない場合があります。

## **本製品の設定**

●台形補正の方法

 映像を投影後、本製品を斜めに傾けると自動的に台形補正を行います。 ●音量設定

本製品上面の音量ボタンで音量を調節できます。

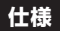

**タップ**

 $\bullet$ 

**タップ**

④フロジェクター側が「アンドロイド接続設定」<br>|になっていることを確認してください。<br>スマートフォン上に「SANWA-\*\*\*\*\*」と<br>表示されますのでこの部分をタップします。<br>(\*の部分は製品により異なります)

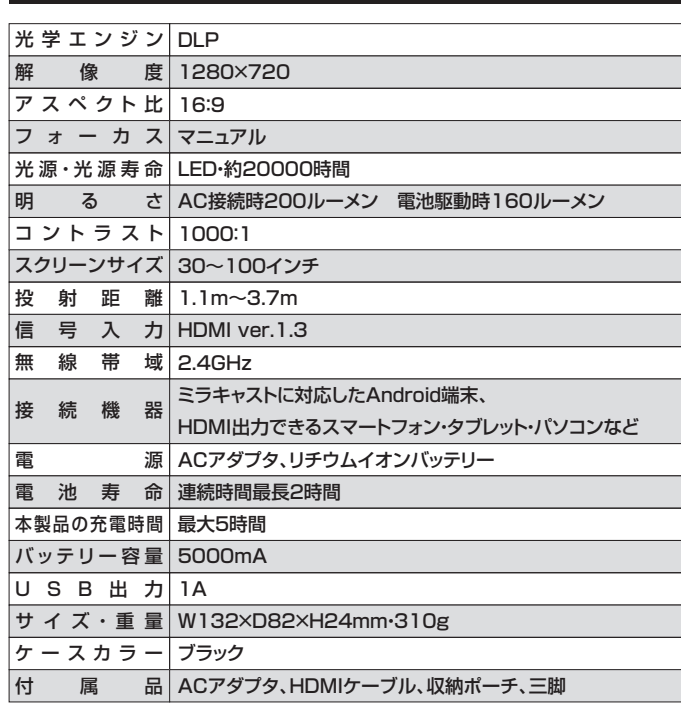

### **保証規定・保証書**

1.保証期間内に正常な使用状態でご使用の場合に限り品質を保証しております。

 万一保証期間内で故障がありました場合は、弊社所定の方法で無償修理いたしますので、保証 書を本製品に添えてお買い上げの販売店までお持ちください。

- 2.次のような場合は保証期間内でも有償修理になります。
	- 。<br>(1)保証書をご提示いただけない場合。
	- (2)所定の項目をご記入いただけない場合、あるいは字句を書き換えられた場合。
	- (3)故障の原因が取扱い上の不注意による場合。
	- (4)故障の原因がお客様による輸送・移動中の衝撃による場合。
- (5)天変地異、ならびに公害や異常電圧その他の外部要因による故障及び損傷の場合。
- (6)譲渡や中古販売・オークション・転売などでご購入された場合。
- 、。。<br>3.お客様ご自身による改造または修理があったと判断された場合は、保証期間内での修理もお受 けいたしかねます。
- 4.本製品の故障、またはその使用によって生じた直接、間接の損害については弊社はその責を負 わないものとします。
- 5.本製品を使用中に発生したデータやプログラムの消失、または破損についての補償はいたしかねます。
- 6.本製品は医療機器、原子力設備や機器、航空宇宙機器、輸送設備や機器などの人命に関わる設 備や機器、及び高度な信頼性を必要とする設備や機器やシステムなどへの組み込みや使用は意 図されておりません。これらの用途に本製品を使用され、人身事故、社会的障害などが生じても 弊社はいかなる責任も負いかねます。
- 7.修理ご依頼品を郵送、またはご持参される場合の諸費用は、お客様のご負担となります。
- 8.保証書は再発行いたしませんので、大切に保管してください。
- 9.保証書は日本国内においてのみ有効です。

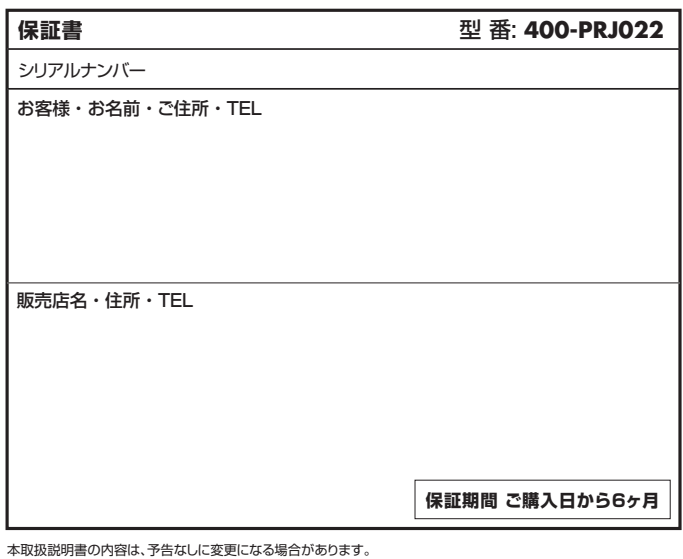

サンワサプライ株式会社

サンワダイレクト / 〒700-0825 岡山県岡山市北区田町1-10-1TEL.086-223-5680 FAX.086-235-2381 BH/AE/SMDaSz